# **CREATE A PHOTO EDGE**

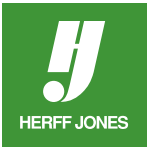

Interesting or unusual photo edges can help create the mood of your yearbook spread. Below is a method for creating photo edges using Layer Masks. Edges created with Layer Masks can be edited to create even more effects.

# **WORK FROM A COPY OF THE PHOTO**

- Open a photo by going to **File > Open** and double-clicking on the file name
- Work from a copy of the photo
- To save a copy, go to **File > Save as**
- In the **Save** section, click **As a copy** to add a checkmark to it
- From the **Format** drop-down menu, choose **Photoshop (\*.PSD,\*.PDD)** in Windows or **Photoshop** on a Mac
- This format will allow you to save the file with layers
- The file can be edited at a later time
- Click **Save**

## **RENAME THE BACKGROUND LAYER**

- In the Layers palette, double-click the **Background layer name**
- In the **New Layer** dialog box, type a new name for the layer
- This example uses **Photo** for the layer name.
- This unlocks the layer so a layer mask can be added

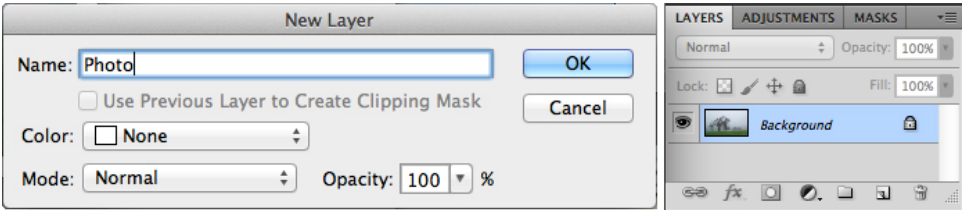

#### **ADD A NEW LAYER**

- Add a new layer below the current layer
- Hold down **Control** in Windows or **Command** on a Mac
- Click the **New Layer** icon in the **Layers** palette
	- This icon is on the bottom of palette, second icon from the right

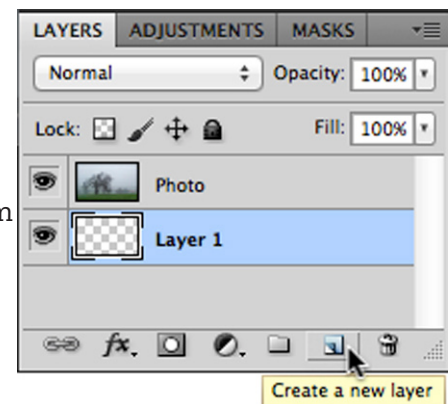

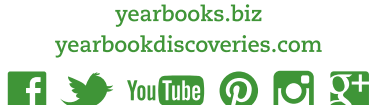

## **FILL THE NEW LAYER WITH WHITE**

- With this layer still selected, go to **Edit > Fill**
- In the **Contents** section, change **Use** to **White** using the drop-down menu
- Click **OK**

**HERFF JONES** 

## **CREATE A BORDER**

- Select the **Rectangular Marquee** tool
- Click and drag from the top left to the bottom right corner of the photo
- •Start and end a little bit away from the edge of the photo approximately two picas

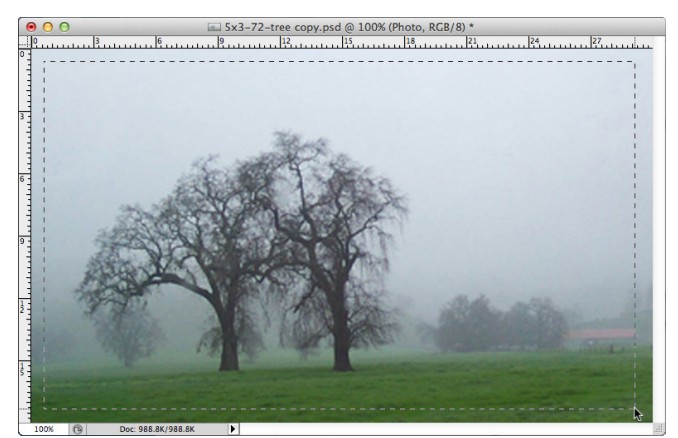

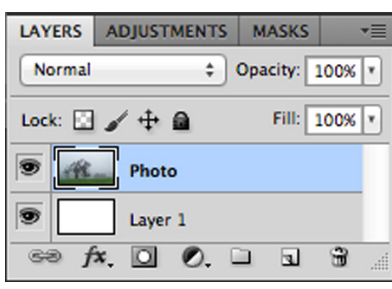

## **ADD LAYER MASK**

- Click on the **Photo** layer (previous Background layer) to select it
- Add a **Layer Mask** by clicking on the **Layer Mask** icon at the bottom of the **Layers** palette.
- The area outside the selection will be masked showing the bottom white layer

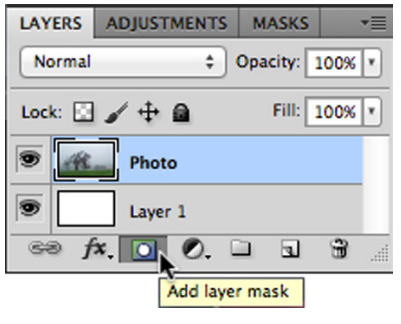

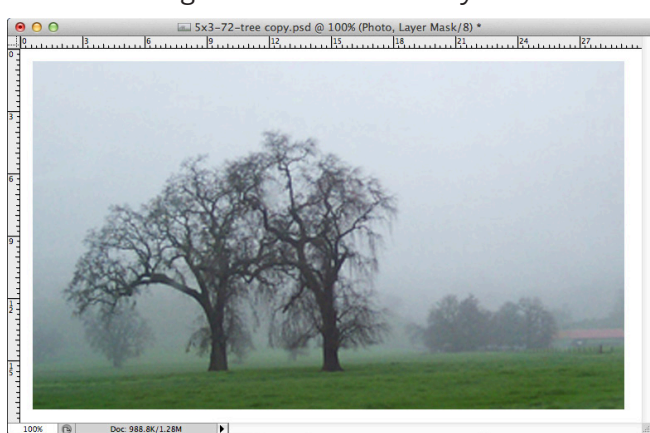

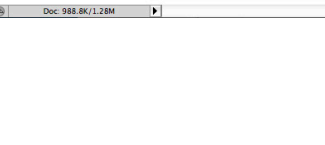

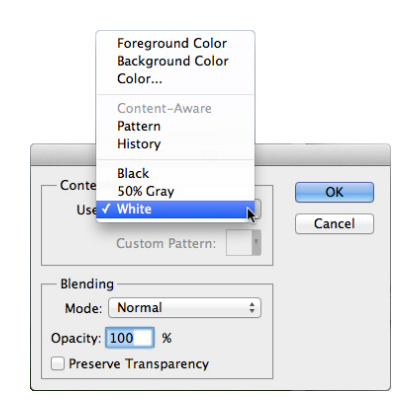

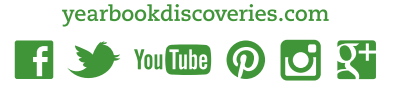

yearbooks.biz

## **SELECT LAYER MASK**

**HERFF JONES** 

- The Layer Mask should automatically be selected
- There will be a border around the mask thumbnail in the Layers palette
- The layer will be highlighted in blue
- If it is not selected, click the mask thumbnail

### **ADD EFFECT TO BORDER**

- Go to F**ilter> Brush Strokes > Spatter**
- Change the **Spray Radius** and the **Smoothness** settings to change the look of the border
- The filter preview only shows the black and white mask, not the photo itself

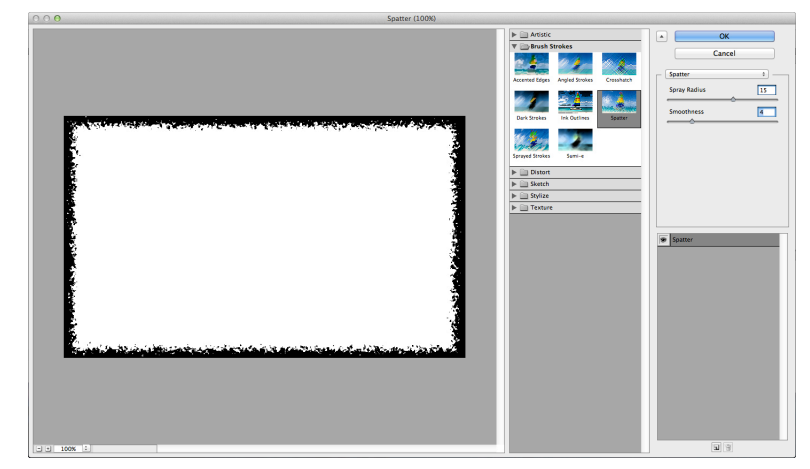

# **ADD ANOTHER EFFECT**

- Another filter can be added to change the effect
- If you don't want to add another filter, click **OK** now.
- To add another filter, click on the **New Effect Layer** button (bottom right corner)

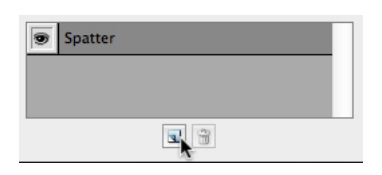

• Choose a filter such as **Sprayed Strokes**

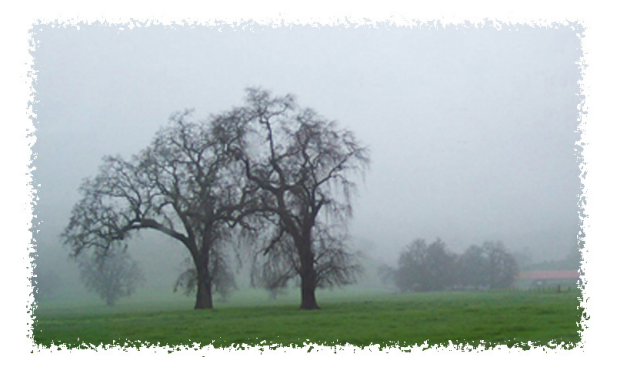

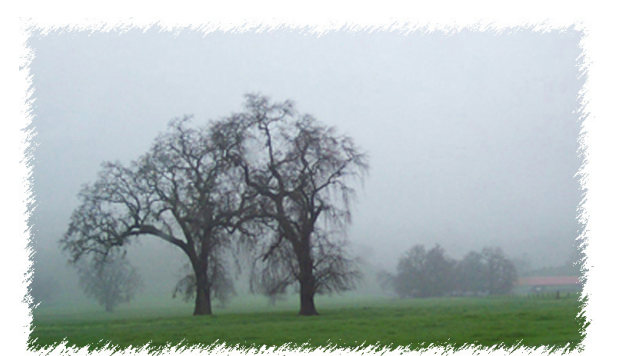

yearbooks.biz yearbookdiscoveries.com

 $\rightarrow$  You Tube  $\odot$ 

IЮİ

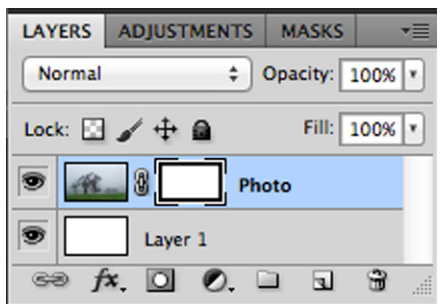

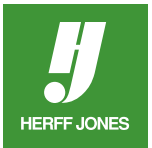

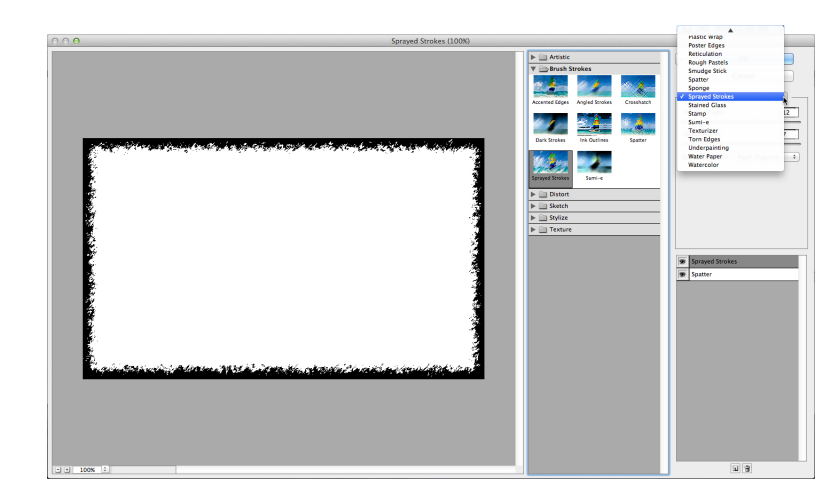

• Or try the **Sumi-e** filter

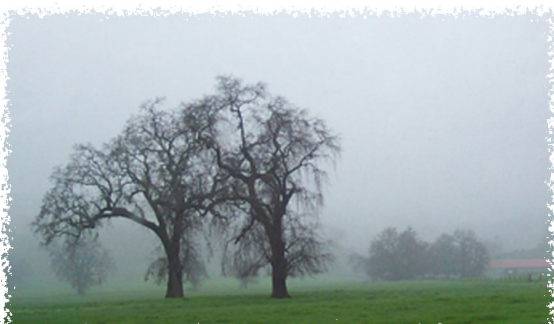

#### **EXPERIMENT**

- Experiment with the settings until you get the desired effect.
- When you are finished, click **OK**.
- The photo edge is very simple to edit or remove
- To change the look of the edge, click on the layer mask thumbnail and apply more filters
- To remove the filter effect, delete the layer mask.

## **SAVE THE FILE**

• Go to **File > Save**

# **TO SAVE A COPY TO PLACE ON YOUR YEARBOOK PAGE**

- From the Layers palette menu, choose Flatten Image
- Go to **File > Save as**
- Choose **TIFF** or **JPEG** from the **Format** drop-down menu
- TIFF: Under **Image Compression** choose **LZW**
- JPEG: Under **Image Options** choose **Quality** of **10** or **12 Maximum** and under **Format Options** choose **Baseline ("Standard")**
- Scroll to the Artwork & Images folder inside the Yearbook folder
- Click **Save**

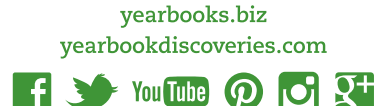